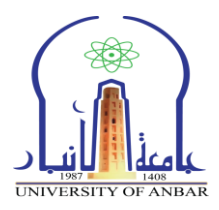

 $\ddot{\phantom{0}}$ 

# **منهاج دورة كفاءة الحاسوب برنامج مايكروسوفت اوفيس اكسل 0202**

## **Microsoft Office Excel 2010**

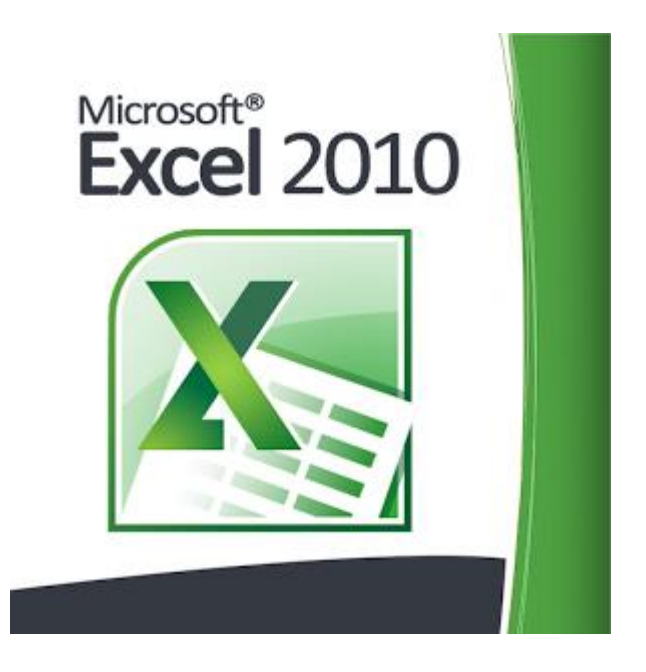

# **مركز الحاسبة االلكترونية جامعة االنبار**

**م.م. حسين مهدي حجالن & م.مبرمج حسام جاسم علي**

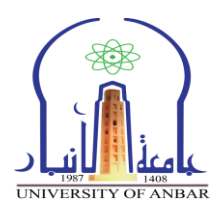

## **مفردات المنهاج:**

- 1 . مقدمة عن برنامج الاكسل. ٢<sub>.</sub> طريقة تشغيل البرنامج. .3 التعرف على واجهة برنامج اسكل. .2010 ٤ . ادخال البيانات في الجداول وتحرير ها. 0 تنسيق الخلايا.
	- .6 الدوا..
	- .7 اعداد الصفحات.
		- .8 الطباعة.

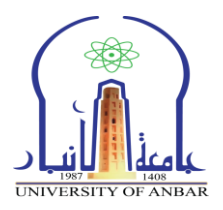

**.0 مقدمة عن برنامج االكسل:**

مايكروسوفت أوفيس أكسل (بالإنجليزية: Microsoft Office Excel) هو من اكثر برامج الجداول الالكترونية استخداما على مستوى العالم. ويعتبر من احد البرامج ضمن حز مة اوفيس الشهير ة التي تنتجها شركة مايكر وسوفت ويستخدم البر نامج في العديد من المهام المرتبطة بالأرقام والعمليات الحسابية والاحصائية والمالية وتحليل وعرض البيانات على شكل مخططات وريسوم بيانية. وتكمن قوة برنامج الاكسل في تعامله مع المعادلات والعمليات الحسابية البسيطة والمعقدة على جداول البيانات "قاعدة البيانات" المخزونه في بيئته. يطلق اسم "مصنف" Book على كل ملف اكسل يتم فتحه وهو اسم افتراضي يمكن تغييره باي وقت. كل مصنف ٌحتوي على عدد من االوراق تلمى Sheets. سك. ورلة )Sheet )تحتوي عدد من الصفحات، والورقة هي عبارة عن جدول مكون من اعمدة Columns وصفوف Rows. تقاطع الاعمدة مع الصفوف يشكل خلايا Cells.

عدد الصفوف والاعمدة في ورقة برنامج اكسل تختلف بإختلاف النسخة. حيث كان عدد الصفوف في أكسل ٢٠٠٣ هي ٦٥٥٣٦ صف اما عدد الأعمدة كانت ٢٥٦ عمود.

اما في الأصدار ٢٠٠٧ وما بعدها أزدادت عدد الصفوف إلى ١٠٤٨٥٧٦ صف وعدد الأعمدة 16384عمود.

في هذه الدورة سنتعرف على واجهة برنامج اكسل ٢٠١٠، تحرير البيانات وتنسيقها، التعرف على كيفية استخدم الدوال، اعدادات صفحة كسل واخير ا كيفية معاينة وطباعة الصفحة.

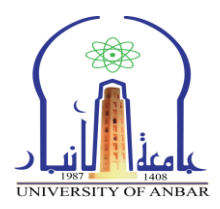

**.0 طريقة تشغيل البرنامج:**

لتشغيل برنامج مايكروسوفت اوفيس اكسل ٢٠١٠ نتبع الخطوات ادناه بالاعتماد على الشكل رقم (١):

- .1 بإلنمر على لائمة ابدأ )START )بوالطة زر الفأره االٌلر.
- .2 نختار بالنمر بالفأره على سكافة البرامج )Programs All).
	- .Microsoft Office نختار .3
- ٤. ومن ثم نختار 2010 Microsoft Office Excel ستظهر لنا الواجهة الرئيسية للبرنامج كما في الشكل رقم (٢).

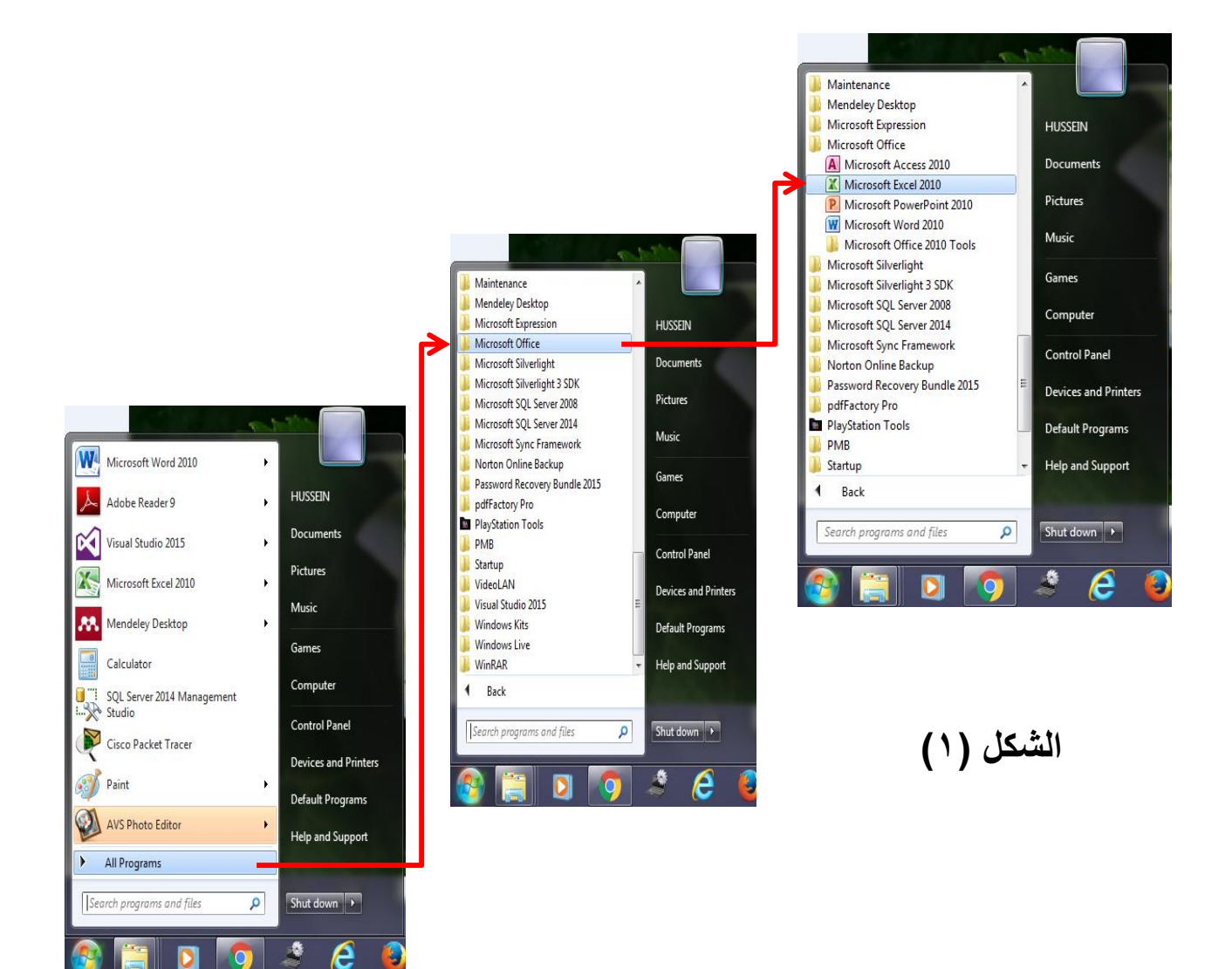

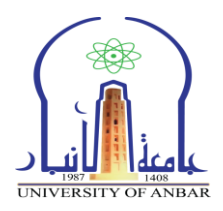

**.3 التعرف على واجهة برنامج اكسل :0202**

بعد تشغيل البر نامج تظهر لنا النافذة كما في الشكل رقم (٢) .

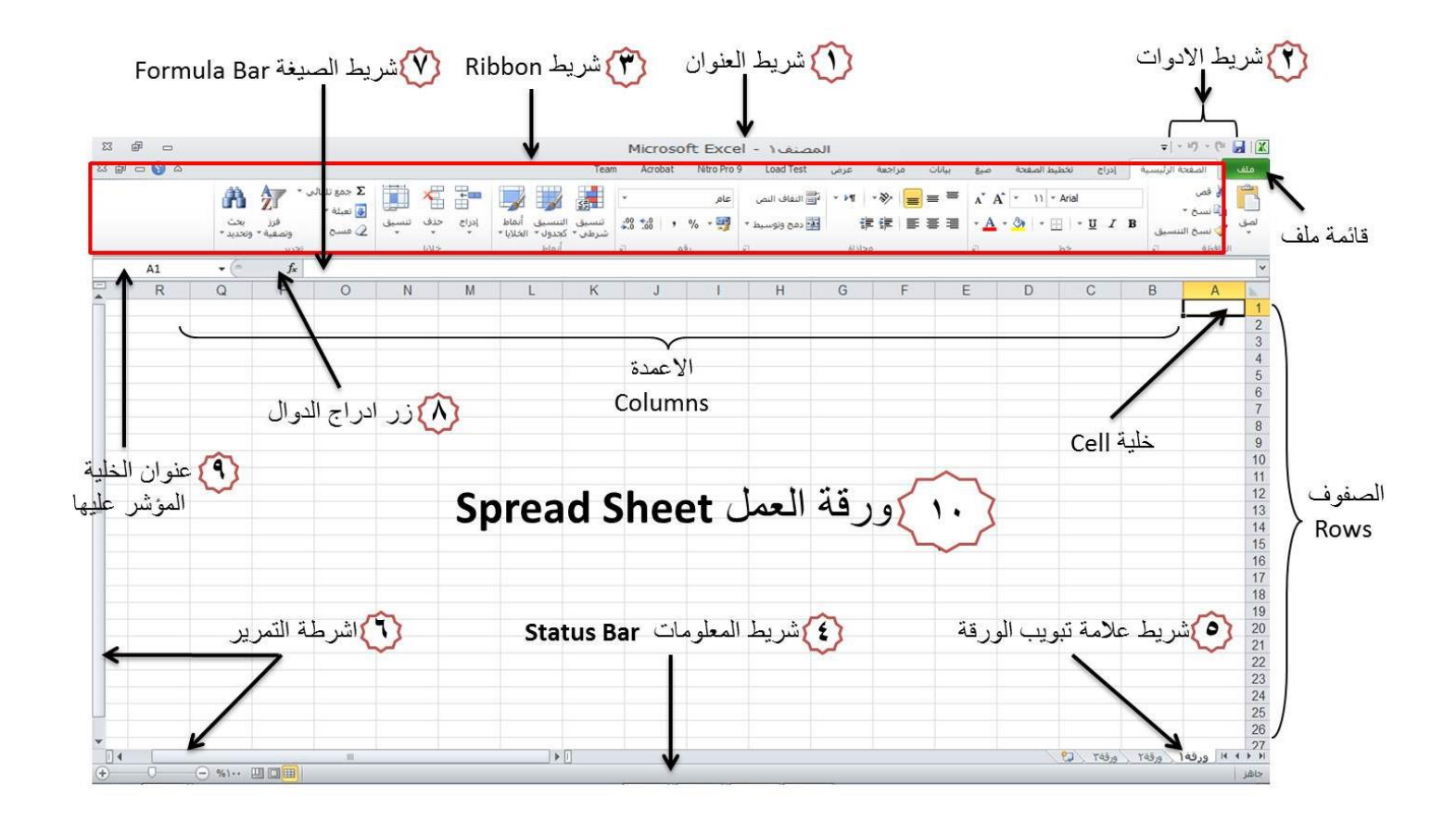

الشكل رقم (٢)

**0-3 مكونات الواجهة الرئيسية**

**0-0-3 شريط العنوان**

وهو الشريط العلوي من النافذة, الذي يحتوي على اسم الملف الحالي الله الله الله الله الله المعنى الله والذي يكون عادةً اسمه المصنف1 او Book1 وهو الاسم الافتراضي لملف الاكسل. وعند حفظ الملف باسم اخر فان هذا الاسم سيظهر على شريط العنوان بدلاً من الاسم الافتراضي. ويحتوي هذا الشريط ايضا على ابقونات  $\Sigma\!3$ 喦  $\Box$ الاغلاق والتكبير والتصغير .

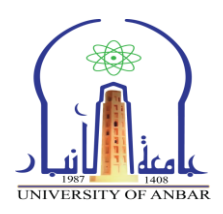

**0-0-3 شريط ادوات الوصول السريع**

يحتوي شريط الادوات العلوي على امر الحفظ واوامر التراجع والغاء التراجع وايضا على زر من خلاله<br>نقو اضافة ادوات حديدة للشريط على التي تمكن الخالص على التواقع .<br>نقو اضافة ادوات حديدة للشريط على التي تمكن التي تمكن التي تمكن ال يتم اضـافة ادوات جديدة للشريط.

**3-0-3 شريط االدوات Ribbon**

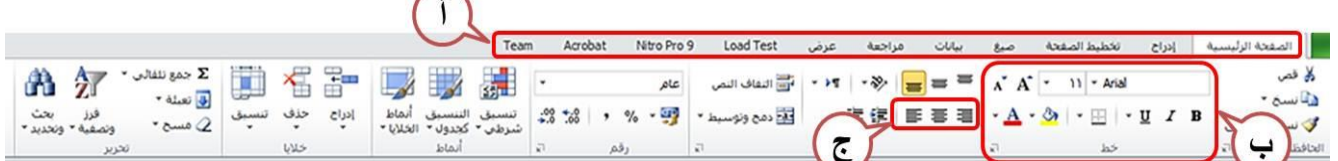

 $\overline{\phantom{0}}$ 

ويتكون شريط الادوات Ribbon من ثلاثة تقسيمات رئيسية :

- أ. <mark>علامات التبويب:</mark> ويكون موقعها في اعلى الشريط وهي (الصفحة الرئيسية, ادراج, تخطيط الصفحة , صيغ , بيّانات , مراجعة , عرّض) وعند النقر على اي اسم من اسماء العلامات ستظهر لنا مجموعة ادوات خاصة بتلن العالمة.
- ب. **المجموعات:** كل اسم علامة تبويب مقسم الى عدة مجاميع من الادوات، بحيث كل مجموعة تحتوي عدد من الادوات المتعلقة ببعضها. تستخدم هذه الادوات لتنفيذ مهام محدده، ويوجد سهم صغير بالزاوية اليسرى السفلى لكل مجموعة يستخدم لادراج خيارات إضافية للمجموعة.
- **ج. االدوات:** عند النمر على سك. اداة فإنها تموم بتنفٌذ امر معٌن خاص بها، ممسكن اظهار تلمٌح خاص بكل اداة بمجرد وضع مؤشر الفأرة فوقها.

**4-0-3 شريط المعلومات**

وهو الشريط الذي يظهر اسفل نافذة البرنامج، ويحتوي معلومات حول الملف المفتوح حاليا مثل وضع الخلايا وكم هو عدد الخلايا التي تحتوي بيانات ومجموع قيم الخلايا المحددة ، وادوات التصغير والتكبير، وادوات عر ض المستند.

**5-0-3 شريط عالمة تبويب الورقة**

من خلال هذا الشريط ممكن انشاء ورقة جديدة بهلكت ، وحذف اي ورقة عمل والتنقل بين اوراق العمل، وتغيير اسماء الاوراق. ويمكن الضغط على اسم الورقة بزر الفاره الايمن ونختار اعادة تسمية (Rename) او حذف (Delete) او اخفاء (Hide).

**6-0-3 اشرطة التمرير:** لتمرٌر الورلة بطرٌمة عمودٌة وافمٌة.

**7-0-3 شريط الصيغة** في هذا الشريط تظهر محتويات الخلية المحددة حاليا، ويوجد في نهاية هذا الشريط زر  $f_x$ لتوسيع وتمديد شريط الصيغة

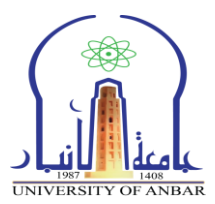

 $f_x$ **8-0-3 زر ادراج الدوال:** A1 **9-0-3 مربع االسم:** وٌظهر الم الخلٌة المحددة

**02-0-3 ورقة العمل )Sheet)**

كل ملف اكسل مصنف1 , مصنف٢... Book1, 2, ... T و Book1 يحتوي على عدد من الاوراق (Sheets),وتعتبر ورقة العمل (sheet) هي المكان الذي يستقبل البيانات ويمكن ان نطلق عليه مسرح العمليات. وكما ذكرنا في اعلاه لكل ورقة تبويب خاص باسم الورقة يقع اسفل النافذة اليمنى لكي يسهل عملية التنقل بين اوراق الملف الواحد وادخال المعلومات اليها بسرعة.

تتكون ورقة العمل من الاتي:

- **أ. الصفوف )Rows):** ٌمتد سك. صف افمٌا ولسك. صف رلم خاص به ٌبدأ من تللل. 1 وٌنتهً .1048576
- **ب. األعمدة )Columns):** ٌمتد سك. عمود عمودٌاً ولسك. عمود الم خاص به ٌبدأ من A الى .XFD
	- **مالحظة :** ممسكن ان ٌختلف عدد الصفوف واالعمدة بإختالف لنة اصدار البرنامج.
- **ج. الخاليا )Cells):** وهً مربعات التماء االعمدة مع الصفوف تلمى خالٌا، وتعتبر الخلٌة هً وحدة ادخال البيانات ولكل خلية اسم مكون من الدمج بين اسم العمود ورقم الصف الذي تنتمي لهما الخلية. مثلا الخلية تنتمي الى العمود (A) والصَّف رقم (1) فإن اسم الخلية سيكون (A1). اما اذا كانت الخلية تنتمى الى العمود (C) والصف رقم (6) فان اسم الخلية سيكون (C6) كما هو موضح في الشكل رقم (٢) :

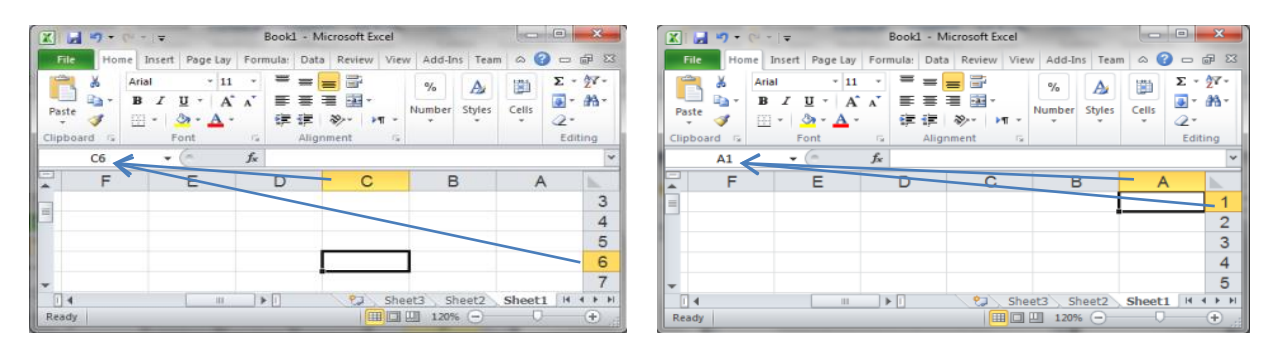

شكل رقم (٣)

#### **0-3 ضبط اتجاة ورقة العمل**

يجب ضبط اتجاه ورقة العمل قبل المباشرة بادخال البيانات وذلك لكي يتناسب اتجاه ورقة العمل مع اتجاة اللغة المستخدمة في ادخال البيانات عربية كانت او انكليزية. تتم عملية تُغير اتجاه الورقة وذلك بالنقر على تبويب **تخطيط الصفحة )Layout Page )**وبالذهاب الى مجموعة **خيارات ورقة )Options Sheet )**نختار اداة **ورقة من اليمين الى اليسار )Left-to-Right Sheet )**لٌتم تغٌر اتجاة الورلة بعسكس اتجاهها الحال.ً اذا اردت اعادة الورقة الى اتجاهها السابق عليك فقط اعادة نفس الخطوات السابقة، لاحظ الشكل رقم (٤).

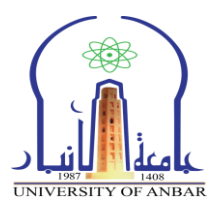

| $\Sigma$       | $\Box$<br>$\blacksquare$ | Microsoft Excel - المصنف ١<br>$\mathbb{E}\left[\left.\left\lvert \mathbf{E}\right.\right.\right.\left.\left\lvert\mathbf{E}\right.\right.\left.\left\lvert\mathbf{E}\right.\right.\left.\left\lvert\mathbf{E}\right.\right.\left.\left\lvert\mathbf{E}\right.\right.\left\lvert\mathbf{E}\right.\left.\left\lvert\mathbf{E}\right.\right.\left\lvert\mathbf{E}\right.\left\lvert\mathbf{E}\right.\left\lvert\mathbf{E}\right.\left\lvert\mathbf{E}\right.\left\lvert\mathbf{E}\right.\left\lvert\mathbf{E}\right.\left\lvert\mathbf{E}\right.\left\lvert\mathbf{E}\right.\left\lvert\math$ |                         |                                                                                                    |                                                                   |                                                                                  |                                                |                                  |                                                        | $\qquad \qquad \Box$<br>$\Box$ |                                                                                                    |                           | Microsoft Excel - ١ المصنف ١                                                                                                    |                                                |                                                                     | $\begin{picture}(150,10) \put(0,0){\line(1,0){10}} \put(15,0){\line(1,0){10}} \put(15,0){\line(1,0){10}} \put(15,0){\line(1,0){10}} \put(15,0){\line(1,0){10}} \put(15,0){\line(1,0){10}} \put(15,0){\line(1,0){10}} \put(15,0){\line(1,0){10}} \put(15,0){\line(1,0){10}} \put(15,0){\line(1,0){10}} \put(15,0){\line(1,0){10}} \put(15,0){\line($        |
|----------------|--------------------------|----------------------------------------------------------------------------------------------------|-------------------------|----------------------------------------------------------------------------------------------------|-------------------------------------------------------------------|----------------------------------------------------------------------------------|------------------------------------------------|----------------------------------|--------------------------------------------------------|--------------------------------|----------------------------------------------------------------------------------------------------|---------------------------|----------------------------------------------------------------------------------------------------|------------------------------------------------|---------------------------------------------------------------------|----------------------------------------------------------------------------------------------------|
| 83 @           | $\circ$ 0<br>$\Delta$    | Acrobat Nitro Pro 9 Load Test عرض Acrobat Nitro Pro 9<br>Team                                                                                                    |                         |                                                                                                    | تخطيط الصفحة<br>بيانات<br>840                                     | إدراج                                                                            | الصفحة الرئيسية<br>هلف                         | 23 品                             | $-$ 0<br>$\,\,\vartriangle$<br>Team                    | Acrobat Nitro Pro 9 Load Test  |                                                                                                    | عرض<br>مراجعة             | بيانات<br>$8 - 0$                                                                                                    | تخطيط الصفحة<br> 4t                            | ملف<br>الصفحة الرئيسية                                              |                                                                                                    |
|                | ترتيب<br>*               | تطوط الشيكة<br>العناوين<br>اً عرض<br>عرض<br>$\Box$ طباعة<br>بارات الورقة                                                                                                    | ورقة من<br>ليمين لليسار | .<br>وبا العرض:<br>تلقائي<br>[[بّا الطول:<br>تلقائى<br>[C] تغيير الحجم: ١٠٠ %<br>الا الغيير الحجم بغرض الملائمة الا | الأفواصل "<br>الخلفية<br>الخلفية<br>في ناحية الطباعة * و العناوين | Viscle v<br>$\overline{C}$ $\parallel$ $\parallel$ $\sim$ $\sim$<br>إعداد الصفحة | $\frac{1}{\sqrt{2}}$<br>щ<br>$\sqrt{6}$<br>نسق | نسق<br>$\sim$                    |                                                        | ترتيب<br>۳                     | يطوط الشبكة<br>العناوين<br>√ عرض<br><mark>∦</mark> عرض<br>أطباعة<br>$\mathbb{Z}$ dul $\mathbb{Z}$<br>.<br>نيارات الورقة | ورقة من<br>اليمين لليسار  | .<br>- العرض:<br>تلقائي<br>$\mathbb{F}$ الطول:<br>تلقائي<br>$\left  \begin{array}{cc} \frac{1}{2} & \frac{1}{2} & \frac{1}{2} \\ \frac{1}{2} & \frac{1}{2} & \frac{1}{2} \\ \frac{1}{2} & \frac{1}{2} & \frac{1}{2} \end{array} \right $<br>أنا الغبير الحجم بغرض الملائمة التا | - فواصل "<br>في الخلفية<br>الأواطباعة العناوين | والانجاه *<br>E Illssen <sup>*</sup><br>* الطباعة "<br>إعداد الصفحة | $\begin{picture}(120,15) \put(0,0){\line(1,0){15}} \put(15,0){\line(1,0){15}} \put(15,0){\line(1,0){15}} \put(15,0){\line(1,0){15}} \put(15,0){\line(1,0){15}} \put(15,0){\line(1,0){15}} \put(15,0){\line(1,0){15}} \put(15,0){\line(1,0){15}} \put(15,0){\line(1,0){15}} \put(15,0){\line(1,0){15}} \put(15,0){\line(1,0){15}} \put(15,0){\line($<br>نشق |
|                |                          |                                                                                                    |                         |                                                                                                    |                                                                   |                                                                                  |                                                |                                  | A1                                                     | $\mathbf{v}$ ( $\mathbf{v}$ )  | Jx                                                                                                    |                           |                                                                                                    |                                                |                                                                     |                                                                                                    |
|                | A                        | B                                                                                                    | С                       | D                                                                                                    | E                                                                 | F                                                                                | G                                              | E                                | E<br>l.a                                               | G                              | F                                                                                                    | E                         | D                                                                                                    | C                                              | B                                                                   | $\mathsf{A}$                                                                                                    |
|                |                          |                                                                                                    |                         |                                                                                                    |                                                                   |                                                                                  |                                                |                                  |                                                        |                                |                                                                                                    |                           |                                                                                                    |                                                |                                                                     |                                                                                                    |
| $\overline{2}$ |                          |                                                                                                    |                         |                                                                                                    |                                                                   |                                                                                  |                                                |                                  |                                                        |                                |                                                                                                    |                           |                                                                                                    |                                                |                                                                     | $\overline{2}$                                                                                                    |
| $\mathsf 3$    |                          |                                                                                                    |                         |                                                                                                    |                                                                   |                                                                                  |                                                |                                  |                                                        |                                |                                                                                                    |                           |                                                                                                    |                                                |                                                                     | 3                                                                                                    |
| 4              |                          |                                                                                                    |                         |                                                                                                    | نموذج من اليسار الى اليمين                                        |                                                                                  |                                                |                                  |                                                        |                                |                                                                                                    |                           |                                                                                                    |                                                |                                                                     | 4                                                                                                    |
| 5              |                          |                                                                                                    |                         |                                                                                                    |                                                                   |                                                                                  |                                                |                                  |                                                        |                                |                                                                                                    |                           |                                                                                                    | نموذج من اليمين الى اليسار                     |                                                                     | 5                                                                                                    |
| 6              |                          |                                                                                                    |                         |                                                                                                    |                                                                   |                                                                                  |                                                |                                  |                                                        |                                |                                                                                                    |                           |                                                                                                    |                                                |                                                                     | 6                                                                                                    |
| $^{\circ}$     |                          | لالمح ورفة ٢ ورفة ٢ ورفة ١<br>$\ominus$ %12. $\Box$                                                                                                    |                         |                                                                                                    | $\mathbb{R}$                                                      |                                                                                  |                                                | $\blacktriangleright$ []<br>جاهز | $\overline{\mathbb{R}}$<br>$\left( \widehat{+}\right)$ | $-0-$                          | $\ominus$ %) $\Sigma$ . $\square$                                                                                       | $\blacktriangleright$ [i] |                                                                                                    |                                                |                                                                     | 14 + 1 H ورقة 1 (ورقة 1 (ورقة 1 (D)                                                                                                    |
|                |                          |                                                                                                    |                         |                                                                                                    |                                                                   |                                                                                  |                                                |                                  |                                                        |                                |                                                                                                    |                           |                                                                                                    |                                                |                                                                     | جاهز                                                                                                    |

الشكل رقم (٤)

**.4 ادخال البيانات في الجداول وتحريرها**

عملية ادخال البيانات في جداول ورقة اكسل يكون على الخلايا، ويتم التعامل مع هذه الخلايا والصفوف والاعمدة كباقي العناصر في والويندوز من تحديد، نسخ، قص، لصق، سحب وحذف. لذلك عند الكتابة في اي خلية، نحدد تلك الخلية ومن ثم نكتب ما نريده من ارقام، نصوص، دوال، او وقت وتاريخ.......... الخ.

**0-4 انواع البيانات**

 **بيانات رقمية :** وهً االرلام بسك. انواعها. **بيانات نصية:** وهً المفردات التً تسكون على شسك. حروف. **بيانات الوقت والتاريخ:** هً االرلام التً تسكون على هٌئة ولت وتارٌخ. الدخا. تارٌخ الٌوم الحالً فً اي خلٌة فمط حدد الخلٌة واضغط لوٌا مفتاحً )Ctrl+ن(، وإلدخا. الولت الحالً اضغط لوٌا مفاتٌح )Ctrl+Shift+ن(. **العمليات الرياضية:** ممسكن سكتابة العملٌات الرٌاضٌة فً الخالٌا ولسكن ٌجب ان نلبك سك. عملٌة رٌاضٌة بـ = مثال 4+6= ناتج هذه العملٌة لوف ٌظهر فً نفس الخلٌة مباشرة .10

√ **الصيغ :** هي معادلات و دوال حسابية ومنطقية يتم ادخالها مباشرة في الخلية لتعطي ناتج مباشر في نفس الخلية. ممكن ان تحتوي المعادلات على ارقام او رموز او متغيرات تجمعها عمليات رياضية. مثل استخدام – للطرح و + للجمع وهنا ايضا يجب كتابة = قبل ادخال المعادلة. ناتج المعادلة او الداله سيظهر في نفس الخليّة اما المعادلّة المكتوبة ستظهر في شريط الصبغ اعلاه وعند حدوث اي خطأ في كتابة المعادلة سبتم عرض رسالة خطأ في الخلبة بالشكل !WALUE#.

**0-4 تحديد الخاليا**

ممكن تحديد خلية واحدة بمجرد النقر مره واحده على الخلية المقصوده، اما اذا اردنا تحديد مجموعة خلايا متجاورة نضغط على اول خلية بالفأره ونستمر بالضغط والسحب حتى اخر خلية. ولتحديد خلايا متباعدة نحدد اول خلية ومن ثم نضغط من لوحة المفاتيح على مفتاح Ctrl ومع الاستمرار بالضغط نختار الخلايا بزر الفأر ه الإيسر الواحده تلو الآخر ي. لتحديد الاعمده والصفوف يكون بالنقر على اسمائها ويتم التعامل معها بنفس طريقة تحديد الخلايا المتجاورة والمتباعدة. اما لتحديد ورقة عمل كاملة نضغط على المثلث بين اسماء الأعمدة واسماء الصفوف الذي يكون في الزاوية اليمنى العليا او من لوحة المفاتيح نضغط Ctrl+A. **3-4 التنقل**

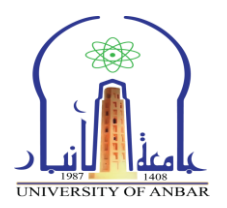

التنقل بين الخلايا يكون باستخدام الفاره وذلك بالنقر المفرد على كل خلية مطلوب الانتقال اليها، او باستخدام مفتاح Enter للتنقل للأسفل او مفتاح Tab للتنقل لليسار.

#### **4-4 تعديل بيانات الخاليا**

ويكون التعديل بطريقتين الاولى هي **بالنقر المزدوج** بواسطة زر الفأرة الايسر ومن ثم حذف وكتابة ما نريد في الخلية نفسها او في شريط الصيغ. اما الطريقة الثانية هي بتحديد الخلية **ونضغط F2** من لوحة المفاتيح.

#### **5-4 النسخ والقص واللصق**

نضغط على الخلية بزر الفأرة الايمن ومن ثم نختار نسخ او نضغط Ctrl+c من لوحة المفاتيح. القص يكون ايضا بالضغط بزر الفاره الايمن ونختار قص او نضغط Ctrl+x من لوحة المفاتيح. نحدد الخلية المراد لصق المحتوى فيها ومن ثم نضغط بزر الفأرة الإيمن ونختار لصق او نضغط Ctrl+v من لوحة المفاتيح.

#### **6-4 حذف محتويات الخلية**

نحدد الخلية بواسطة الفأرة من ثم من لوحة المفاتيح نختار Delete. ولحذف مجموعة من الخلايا او الصفوف او االعمدة نحددهم ونضغط مفتاح Delete من لوحة المفاتٌح.

#### **7-4 سحب الخاليا**

لسحب خلية او مجموعة من الخلايا، نقوم بتحديد الخلايا ومن ثم نمرر مؤشر الفاره على حدود المنطقة المحدده وعندما يصبح شكل مؤشر الفاره سهم رباعي الاتجاه نضغط بالزر الايسر مع الاستمرار بالضغط حتى الوصول للمكان المطلوب ومن ثم نفلت الزر كما في الشكل (0).

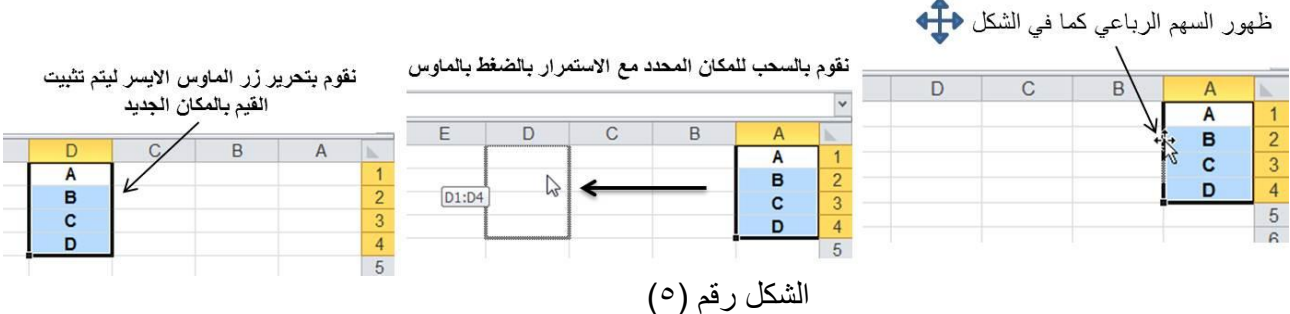

#### **8-4 الحذف**

لحذف خلية (خلايا) او صف (صفوف) او عمود (اعمدة) نتبع احدى الطرق التالية : ا . نقوم بتحديد الخلية ثم ننقر بزر الفاره الايمين على الخلية ونختار حذف (Delete)، ستظهر لنا نافذة تسأل عن ماهى طريقة انتقال الخلية التي ستحل مكان الخلية المحذوفة كما في الشكل رقم (٦)، نفس الطريقة تتبع عند حذف الصفوف والاعمدة وذلك بالضغط بزر الفاره الايمن على عنوان الصف او العامود وانباع نفس الخطوات.

٢. نحدد الخلية او الصف او العمود وبالنقر على تبويب الصفحة الرئيسية ومن ثم من مجموعة خلايا ننقر على نختار اداة حذف ومنها نختار خذف خلايا او حذف صفوف او حذف اعمدة او حذف ورقة.

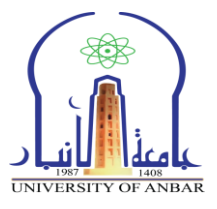

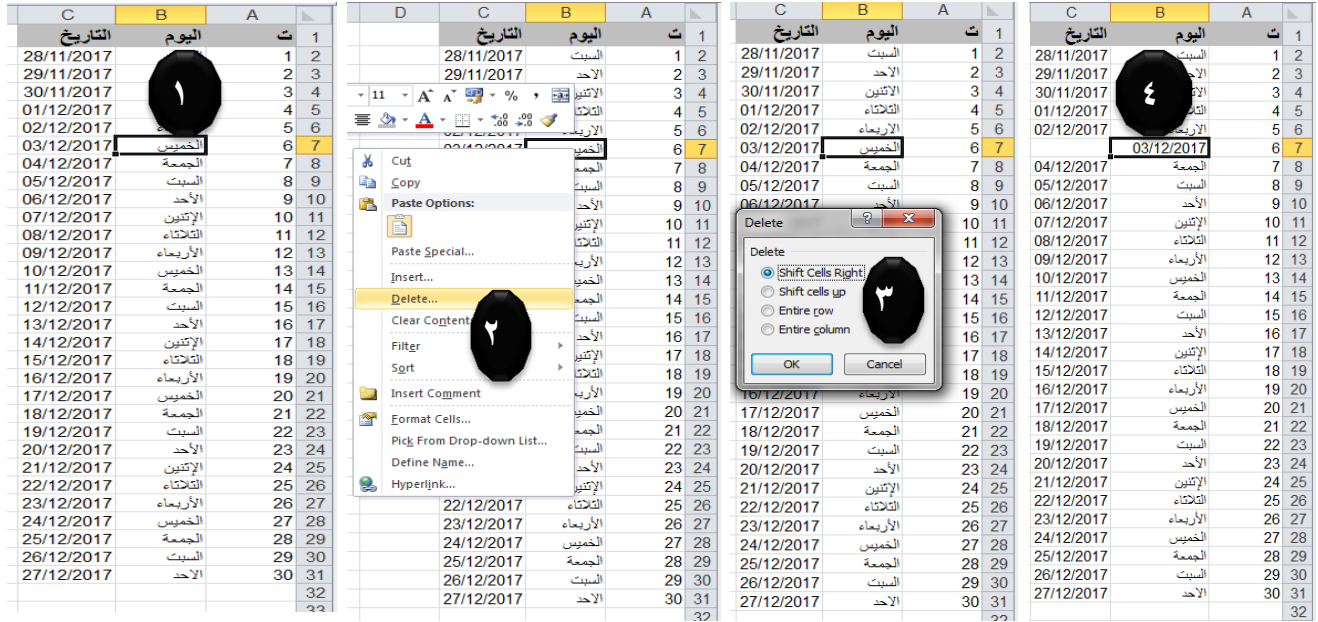

الشكل رقم (٦)

#### **9-4 االدراج**

**.0 ادراج خلية : تكون عملية ادراج خلية او خاليا اما عن طريق** )1( النمر بزر الفاره االٌمن على اي خلية في ورقة العمل ومن ثم نختار ادراج (Insert) ستظهر نافذة تطلب منا اختيار اتجاه ازاحة الخلية الحالية، نحدد خيار اتجاه الازاحة ومن ثم تأكيد، او (٢) بعد تحديد الخلية وبالنقر على تبويب الصفحة الرئيسية ومن مجموعة خلايا نضغط على اداة ادراج ستظهر لنا خيارات ادراج نختار منها الخيار المناسب.

**.0 ادراج صف او عمود:** هنان اٌضا طرٌمتٌن إلدراج صف او عمود عن طرٌك اتباع نفس خطوات ادراج الخلّية ولكن لن تظهر لنا نافذة تطلب تحديد اتجاه الازاحة، اي الاضافة ستكون قبل الصف او العمود.

\*م**لاحظة:** ممكن ادراج صفوف واعمدة غير متجاورة، وذلك بتحديد صفوف او اعمدة غير متجاورة بالضغط على زر Ctrl من لوحة المفاتيح ومن ثم النقر بالفاره على عناوين الصفوف او الاعمدة الغير متجاوره، بعدها نضغط بزر الفاره الايمن على عنوان اي صف او عمود التي حددت من قبل ونختار ادراج، سيتم ادراج الصفوف او الاعمدة الغير متجاوره.

**02-4 التعبئة التلقائية للبيانات** في بعض الاحيان تكون هناك حاجة لادراج سلسلة من البيانات المتسلسلة لتوفير الوقت والجهد، مع اكسل هناك امكانية لتعبئة سلسة من البيانات تلقائيا وتكون من خلال عدة طرق:

**الطريقة االولى:** ١. نكتب القيمة المطلوب بدء التسلسل منها ولتكن رقم (١) ثم نضغط Enter. ٢. حدد نفس الخلية، ونضغط باستمرار من لوحة المفاتيح من دون الضغط على زر Ctrl نحرك مؤشر الفاره على الخلية المحدد الى الركن الايسر الاسفل وعند ظهور المؤشر بشكل + نضغط بزر الفاره الايسر ونسحب نحو اتجاه تعبئة السلسة بالعدد المطلوب سوف يظهر لنا الرقم (١) مكرر على جميع الخلايا المحددة وسيظهر لنا مربع في الركن الاسفل الايسر يسمى (خيرات التعبة التلقائية) بالضغط علية نختار خيار (تعبئة السلسلة) كما موضح في الشكل (٧)

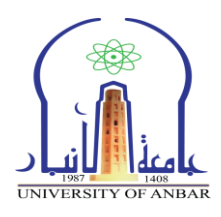

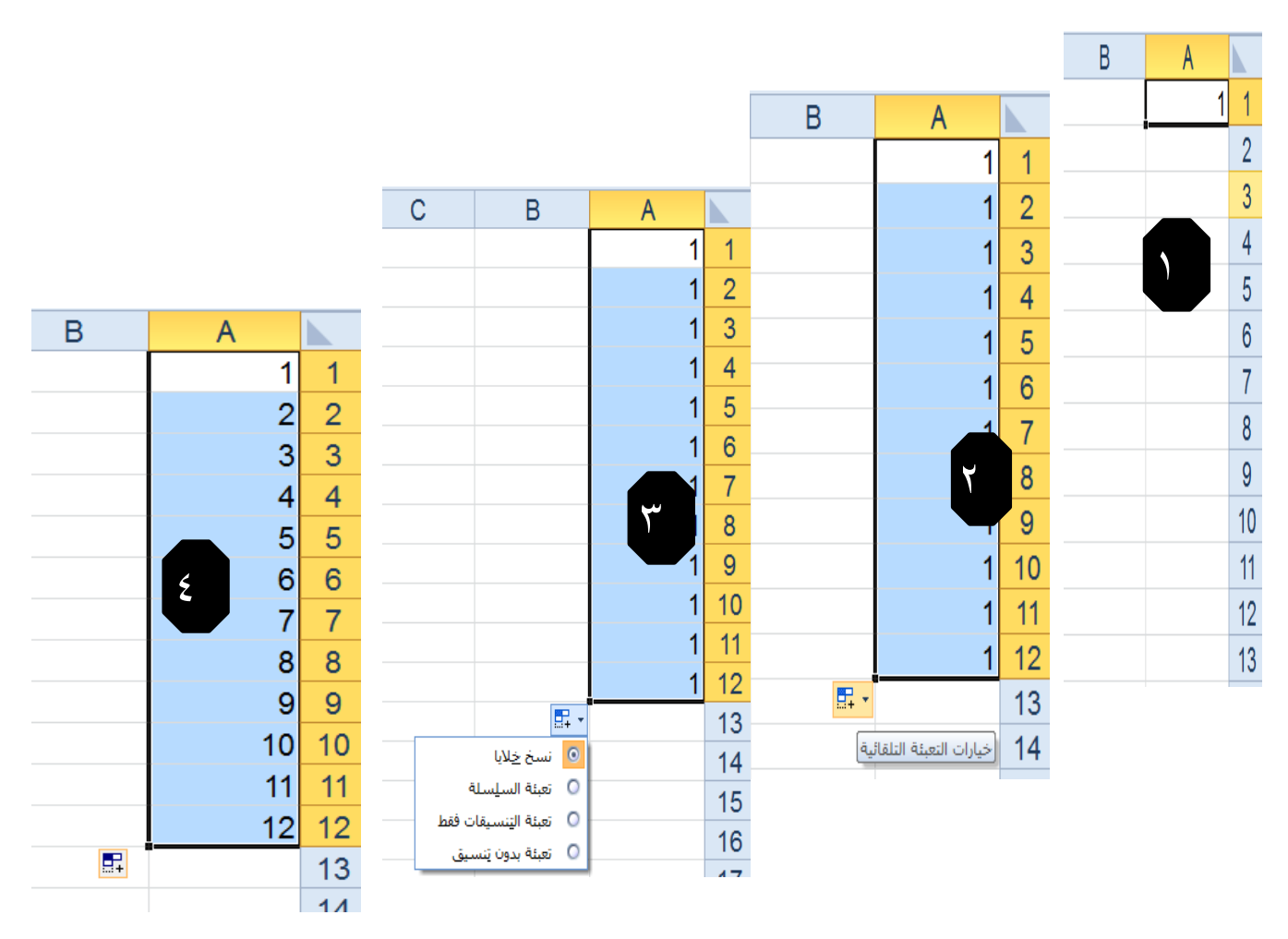

الشكل (٧**)** 

#### **الطريقة الثانية**

.1 نسكتب المٌمة المطلوب بدء الللللة بها ولتسكن رلم )1( ثم نضغط Enter. ٢. حدد نفس الخلية، ونضغط باستمرار من لوحة المفاتيح على زر Ctrl مع تحريك مؤشر الفاره على الخلية المحدد الى الركن الايسر الاسفل وعند ظهور المؤشر بشكل + نضغط بزر الفاره الايسر ونسحب نحو اتجاه تعبئة السلسة بالعدد الطلوب.

 مالحظة: ممسكن اعادة نفس الخطوات مع الولت، والتارٌخ، واٌام االلبوع، واالشهر ولسكن بدون ضغط زر Ctrl. ( اي ان الطريقة عكس السلسلة الرقمية)

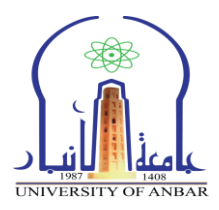

**الطريقة الثالثة** ١ ـ نكتب الرقم الاول في الخلية الاولى والرقم الثاني في الخلية الثانية ومن ثم نحدد الخليتين ونسحب الى العدد المطلوب. ٢. مثال تعبئة سلسلة بيانات بفاصل رقمي مثلا (١-٣-٥............... (٣) نتبع التالي: √ نُدخل الرقم ١ في الخلية الاولى، ومن ثم نُدخل الرقم ٣ في الخلية الثانية. نحدد الخليتين نحرك مؤشر الفاره فوق الخلايا المحدده وعند ظهوره بشكل + نضغط ثم نسحب  $\checkmark$ نحو اتجاه تعبئة الللللة حتى العدد المطلوب.

**الطريقة الرابعة** ١. نكتب الرقم (١) في الخلية الاولى ٢. نحدد الخلية التي تحتوي على الرقم (١) ٢ نضغط على تبوّيب الصفحة الرئيسية ومن مجموعة تحرير نضغط على اداة تعبئة ومن القائمة التي ستظهر نختار سلسلة.

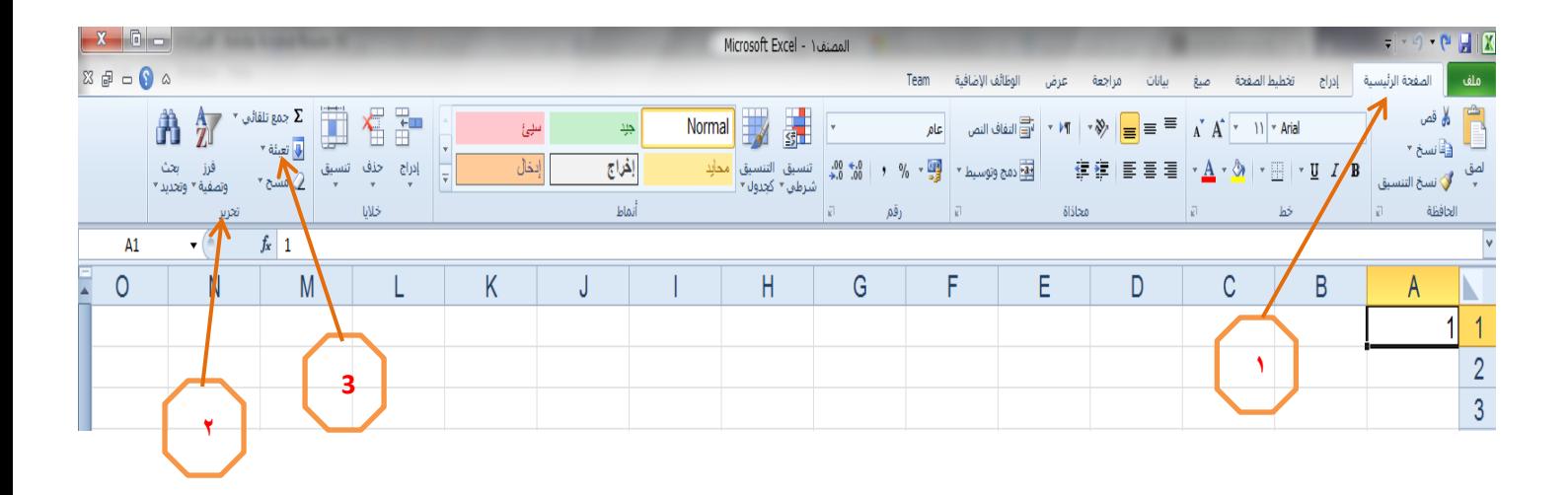

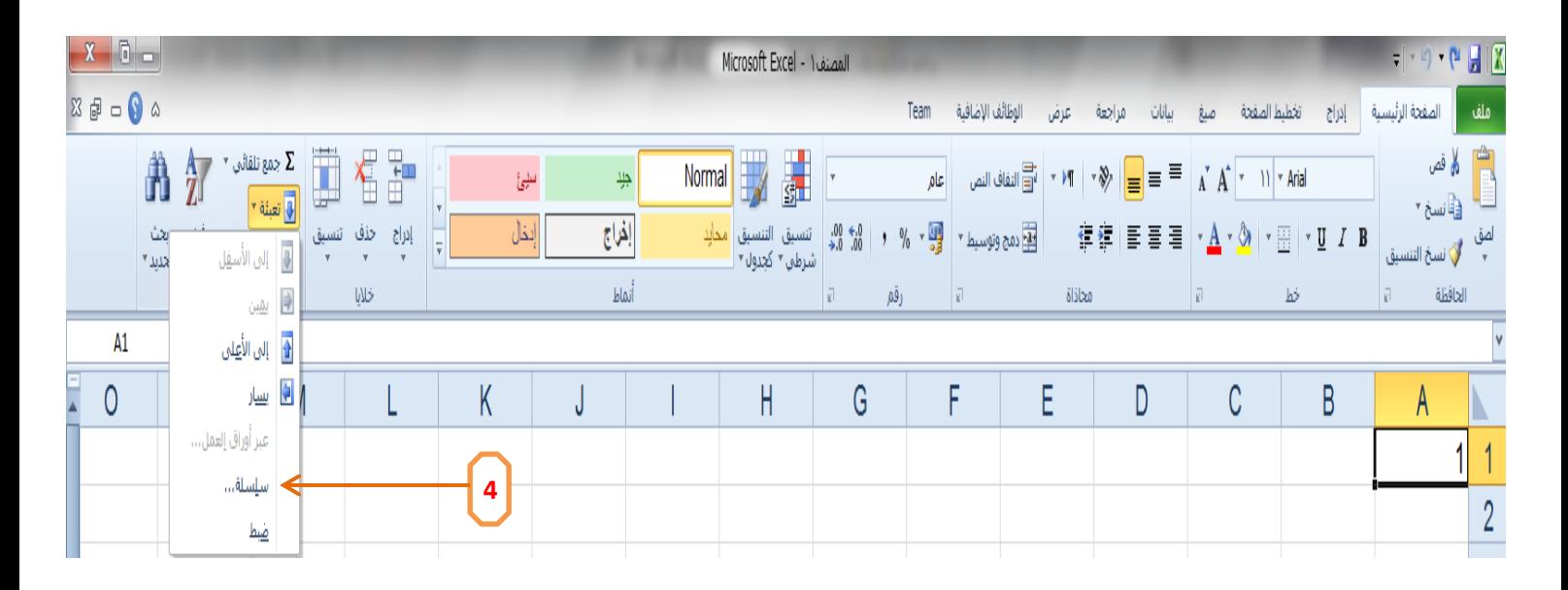

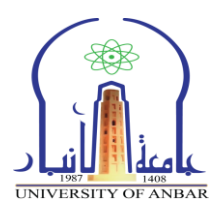

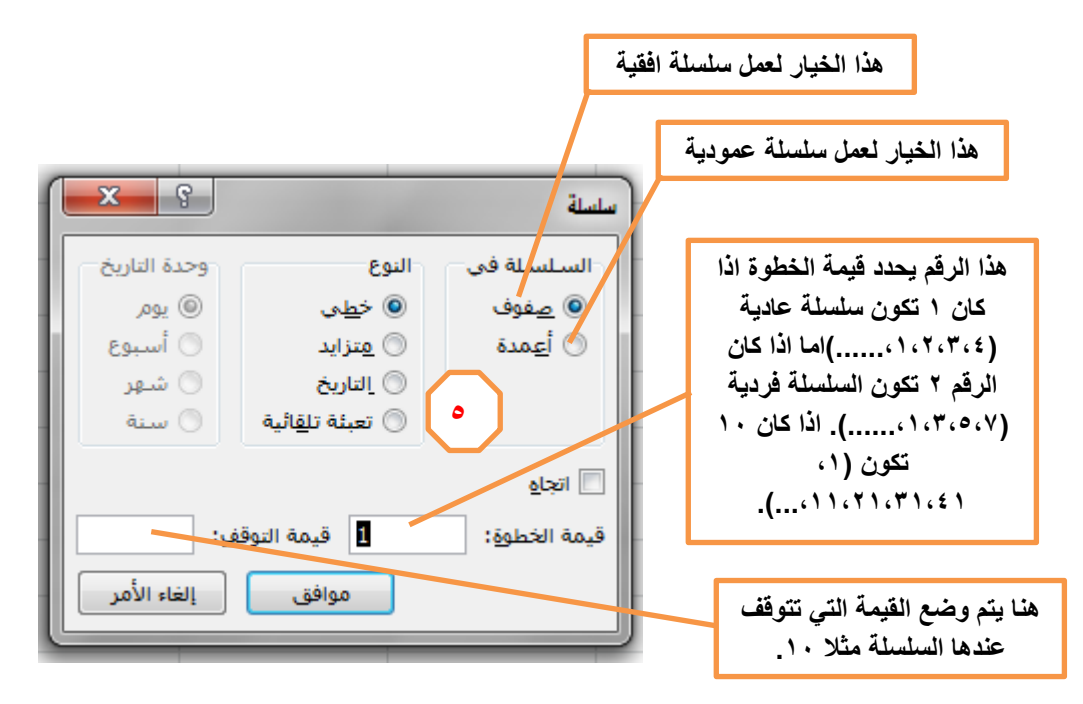

٤. نضغط موافق سنلاحظ بناء سلسلة على حسب الخيارات التي تم تحديدها في مربع حوار للللة.

**.**5 **تنسيق الخاليا** ممكن تغيير مظهر اي خلية من خلال تغيير تنسيقها، دون تأثر القيمة الفعلية للخلية بتغيير هذا التنسيق. اكتب اي رلم فً خلٌة ما ومن ثم اضغط على تبوٌب **الصفحة الرئيسية )Home )**فً **احد المجاميع رقم )Number )**او **خط )Font )**او **محاذاة )Alignment )**وهنان سكافة التنلٌمات المتوفرة لتغٌٌر تنلٌك المحتوى، كما في الشكل رقم (٨).

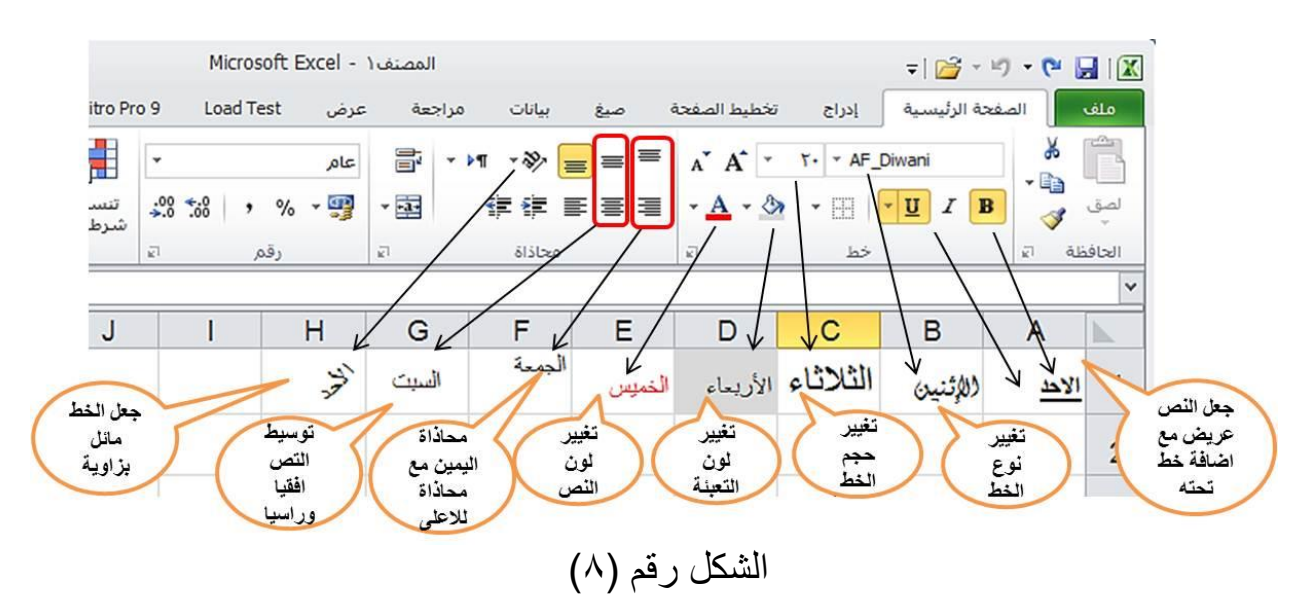

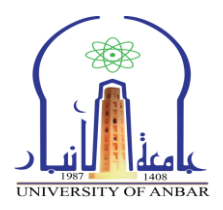

**0-5 التنسيق الشرطي** التنسيق الشرطى هو تنسيق يظهر على الخلايا حسب شرط معين اعتمادا على مقارنة القيمة الموجودة داخل الخلية مع القيمة المطلوبة لتحقيق الشرط كما موضح في المثال التالي: .1 ندخ. عدد من االرلام **)،52 ،32 ،42 ،62 72(** فً عدد من الخالٌا مثال **)1A، 1B، 1C،**  .**)E1 ،D1**

.2 نحدد الخالٌا التً تحتوي على االرلام ومن ثم نضغط على تبوٌب **الصفحة الرئيسية** ومن ثم من **مجموعة انماط** نضغط على اداة **التنسيق الشرطي** ومن المائمة المنلدلة نضع مؤشر الفأرة على خيار قواعد تميز الخلايا ومن القائمة الفرعية نختار (ا**صغر من**) ستظهر نافذة كما في الشكل التالي:

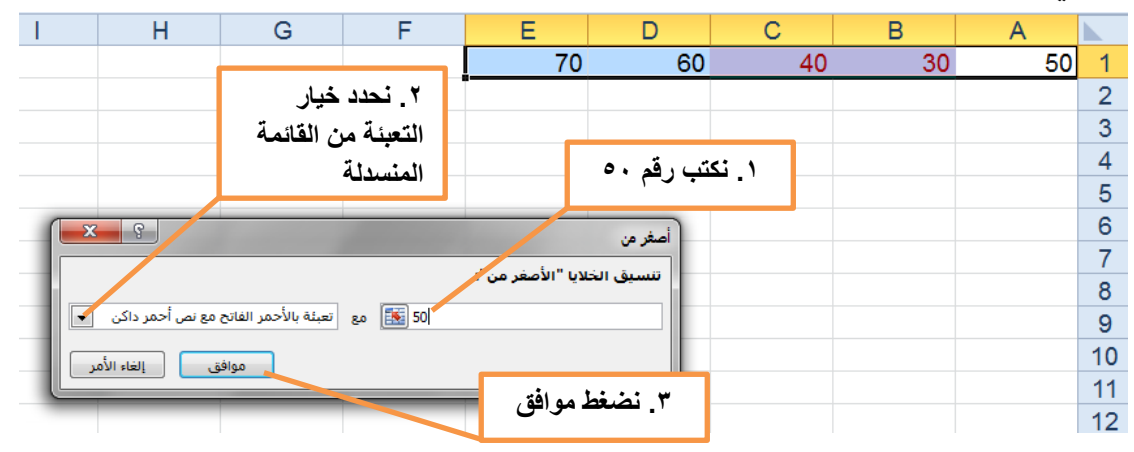

**0-5 دمج الخاليا** نحدد اي خلٌتٌن ومن ثم نذهب الى تبوٌب **الصفحة الرئيسية )Home )**ومن ثم مجموعة **محاذاة )Alignment )**ونضغط على اداة **دمج )Merge)**.

**3-5 التنسيق التلقائي للجداول** نحدد مجموعة خلايا الجدول المراد تنسيقها تلقائيا ونذهب الى تبويب ا**لصفحة الرئيسية (Home) ومن** ثم مجموعة **انماط )Style )**ونختار النمط الذي نرغب.

**4-5 تثبيت الخاليا**  في بعض الاحيان عندما يكون لدينا جدول يحتوي بيانات كبيرة جدا ونحتاج الى ان يكون عنوان حقُّول الجدول ظاهرة دائما حتى في حالة تمرير الّبيانات للاسفل نتبع التالي. ۖ حدد صف البٌانات الذي بعد الصف المطلوب تثبٌته. ادخ. الى تبوٌب **عرض )View)**، ومن ثم الى مجموعة **نافذة )Window)**، نختار االداة **تجميد اجزاء )Panes Freeze).**

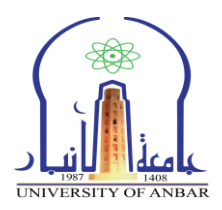

**5-5 فرز وتصفية الخاليا** في بعض الاحيان عندما يكون لدينا جدول يحتوي بيانات كبيرة جدا ونحتاج الى ترتيب البيانات ابجديا او تصفيتها على اساس قيمه في احد الاعمدة نتبع التالي :

√ نحدد بيانات الجدول ونذهب الى تبويب بيانات (Data) ومن ثم الى مجموعة فرز وتصفية (Sort & Filter). للفرز نختار اداة فرز التصاعدي من A الى Z او اداة فرز تنازلً من Z الى A. √ لتصفية نختار اداة تصفية (Filter) ومن ثم نذهب الى الجدول نختار القيمه التي تر غب بالتصفية على اساسها.

**6-5 البحث** للبحث عن اي محتوى ونصً او رلمً فً برنامج اسكل. ٌسكون باحدى الطرق التالٌة: بإلتخدام الفارة نذهب الى تبوٌب الصفحة الرئٌلٌة )Home )ومن مجموعة تحرٌر )Editing )ونضغط على بحث واختٌار )Select & Find )ومن المائمة المنلدلة نختار بحث، لتظهر لنا نافذة نسكتب النص او الرلم المراد البحث عنه ونضغط على بحث عن السك. )All Find )او بحث عن التالً )Next Find). بإلتخدام لوحة المفاتٌح نضغط على زرٌٌن F+Ctrl لوٌا، لتظهر لنا نافذة نسكتب النص

او الرقم المراد البحث عنه ونضغط على بحث عن الكل (Find All) او بحث عن التالي .(Find Next)

**.6 الدوال** الدوال تندرج تحت مظلة الصيغ الرياضية والتي تكون حسابية او منطقية على القيم في ورقة العم،. ودائما تبدأ **بـ )=(،** والدراج اي دالة نضغط على تبوٌب صٌغ )Formulas)، ومن مجموعة مكتبة الدوال (Function Library) نختار اداة ادراج دالة (Insert Function) سيظهر لنا نافذة نختار منها اي دالة نحتاجها، وكما في الشكل رقم (٩).

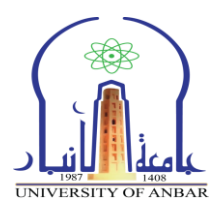

|           |                         |                                                                                                    | المصنف Microsoft Excel - ١                                                                                                    | ▼  2 ・ り ・ や 目  区                              |
|-----------|-------------------------|----------------------------------------------------------------------------------------------------|----------------------------------------------------------------------------------------------------|------------------------------------------------|
|           |                         |                                                                                                    | $\mathbf{1}$<br>Acrobat<br>Nitro Pro 9<br>Load Test<br>الصفحة الرئيسية<br>Team<br>تخطيط الصفحة<br>إدراج<br>عرض<br>200                                                                                                    | هلف                                            |
| ż<br>الحا | 60<br>نافذة<br>المراقبة | لِيُوْلِ إطْهار الصيغ<br>♦ تدقيق الأخطاء ▼<br>ازالة الأسهم * $\bigotimes$ تقييم الصيغة $\mathcal{C}_1$<br>تدقيق الصيغة | ={{ تَنبع السابقات<br>⊑د تعریف اسم ▼<br>4<br>向<br>$\overline{\mathbf{r}}$<br><b>BS</b><br>Đ<br>يٍّ⊅ تتبع التوابع<br>- الاستخدام في الصيغة $f^\square_x$<br>التاريخ<br>هالى<br>دالات<br>رباضيات<br>منطقي<br>العناصر المستخدمة<br>إدارة<br>بحث<br>نص<br>图 إنشاء من التحديد<br>الأسماء<br>والوقت ▼ وإشارة ▼ ومثلثات ▼ إضافية ▼<br>$\overline{\mathbf{v}}$<br>مؤخرًا *<br>$\overline{\phantom{a}}$<br>الأسماء المعرّفة<br>مكنية الدالات | $f_x$<br>Σ<br>إدراج<br>دالة<br>802<br>تلقائي * |
|           | $\mathsf K$             | J                                                                                                    | 3<br>$\mathbf{x}$ 8<br>إدراج دالة<br>$\mathsf{C}$<br>B<br>البحث عن دالة:                                                                                                    | $\checkmark$<br>2                              |
|           |                         |                                                                                                    | اكتب وصف مختصر لما تريد أن تفعل ثم انقر فوق "انتقال"<br>انتقال<br>$\overline{\phantom{a}}$<br>أو تحديد فِيْهْ:   قَالْمَهْ الدالات الأُحْيِرة                                                                                                    | 3<br>$\overline{4}$                            |
|           |                         |                                                                                                    | تجديد دالة:<br><b>SUM</b><br>$\blacktriangle$<br>IF<br><b>AVERAGE</b><br>$\equiv$                                                                                                    | 5<br>6                                         |
|           |                         |                                                                                                    | <b>HYPERLINK</b><br><b>COUNT</b><br><b>MAX</b><br>$\overline{\phantom{a}}$<br><b>SIN</b>                                                                                                    | $\overline{7}$<br>8<br>9                       |
|           |                         |                                                                                                    | SUM(number1;number2;)<br>إضافة كافة الأرقام الموجودة في نطاق من الخلايا.                                                                                                    | 10<br>11                                       |
|           |                         |                                                                                                    | إلغاء الأمر<br>تعليمات حول هذه الدالة<br>موافق                                                                                                    | 12<br>13<br>14                                 |
|           |                         |                                                                                                    |                                                                                                    | 15                                             |

شكل رقم (٩)

#### **0-6 دالة الجمع SUM** صٌغتها **: ( ..... ;2number; 1number(SUM=**

مثال على ايجاد مجموع عدد من الارقام : ١. ندخل الارقام من ١ الى ١٠. ٢. نحدد الخلّية اسفّل الخلّايا التي تحتوي على الارقام نذهب الى اضافة دالة ونختار دالة الجمع (Sum)، سنلاحظ ظهور رقم يمثل مجموع الارقام في الخلايا، لاحظ الشكل رقم .(  $\setminus$  )

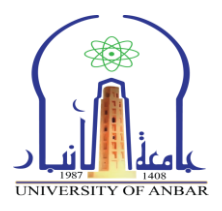

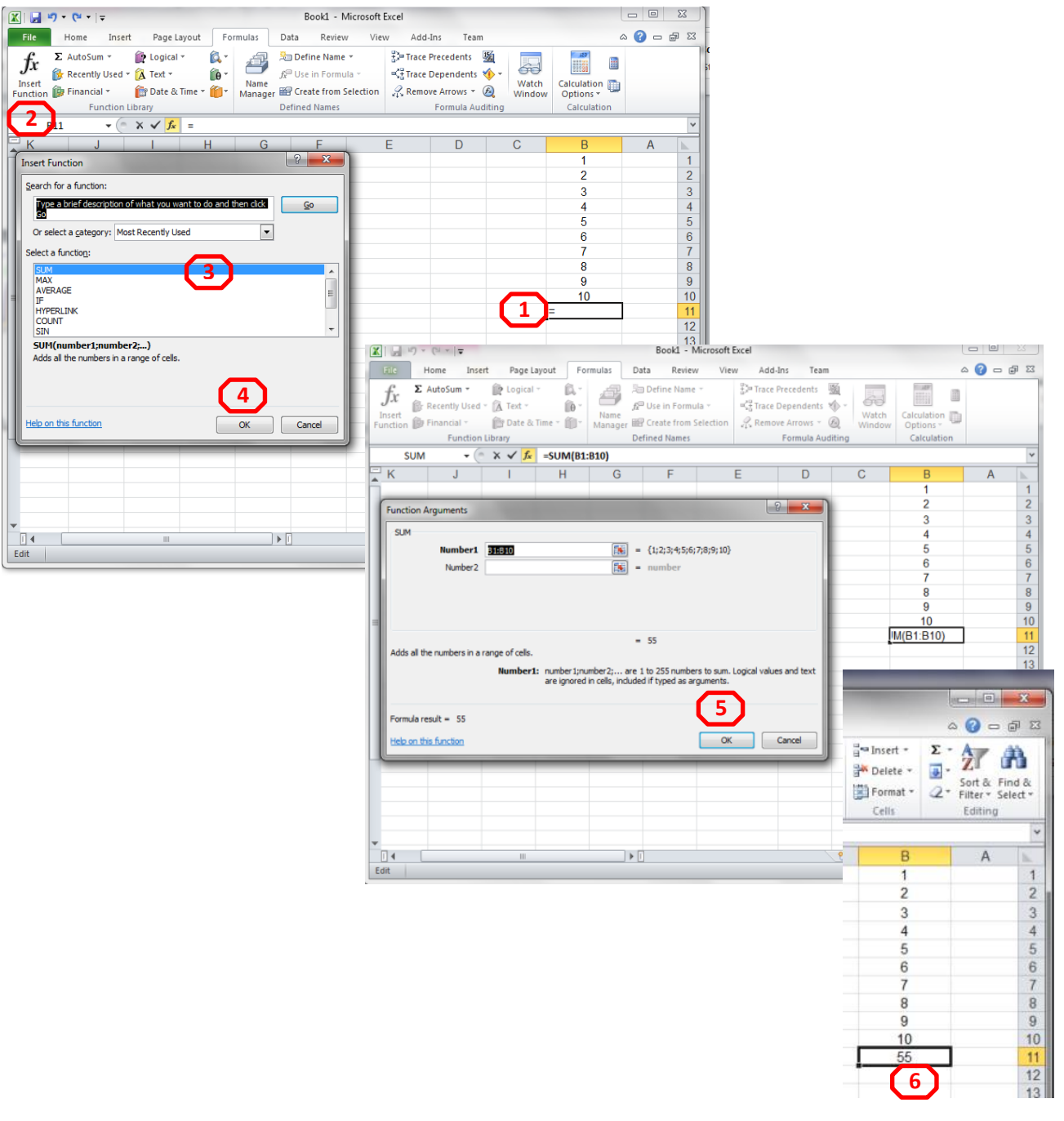

الشكل رقم (١٠)

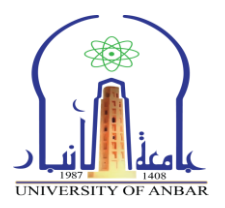

**0-6 دالة المعدل AVERAGE :** ارجاع لٌمة المتولط الحلابً لمجموعة من المٌم المحددة وتسكون **=AVERAGE(number1; number2; …)** غتهاٌص

مثال : المطلوب حساب معدل درجات طالب و لحساب المعدل رياضيا نقوم بجمع الدرجات ومن ثم قسمة  $Y = Y + (A0 + Y0 + Y0 + 10 + 00 + 70 + 70 + 40)$ الناتج على عدد المواد يعني (٨٠ + ٢٠ = ٢٠

اما لحساب المعدل في برنامج الاكسل نستخدم الدالة اعلاه للقيام بذلك كما موضح بالشكل (١١) .

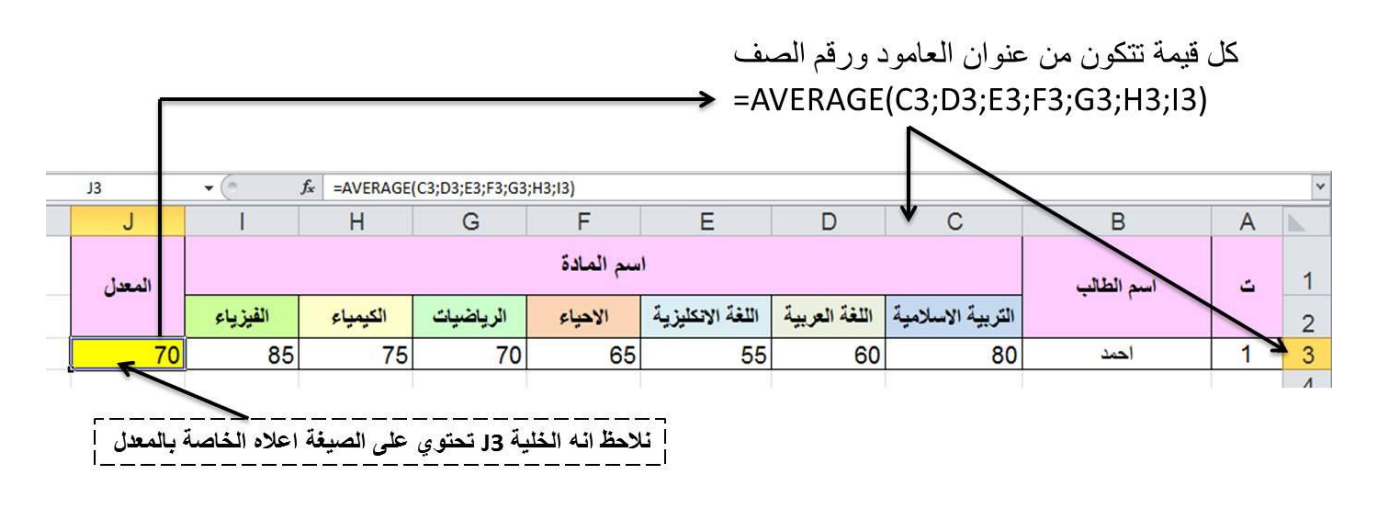

الشسك. رلم )11(

- 1 : بعد كتابة قيم الدر جات بالشكل اعلاه نضع المؤشر في الخلية المراد ايجاد معدل الدرجات فيها وكمثال اخترنا الخلية التي تحمل العنوان J3 .
	- ٢: نقوم بادراج دالة المعدل average ومن ثم نختار الخلايا التي تحتوي على القيم المطلوب اجراء احتلاب المعد. علٌها ومن ثم نضغط Enter .

**3-6 دالة ايجاد العنصر القيمة االكبر MAX :** تموم بارجاع اسكبر لٌمة من بٌن مجموعة لٌم وٌتم تجاهل الفراغات والنصوص وصيغتها (... ;2number1=MAX(number1=

مثال : ايجاد اكبر قيمة من بين مجموعة قيم محددة باستخدام الداله MAX وكما موضح بالشكل (١٢)

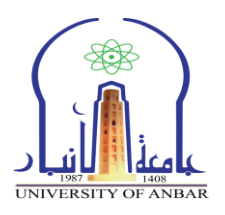

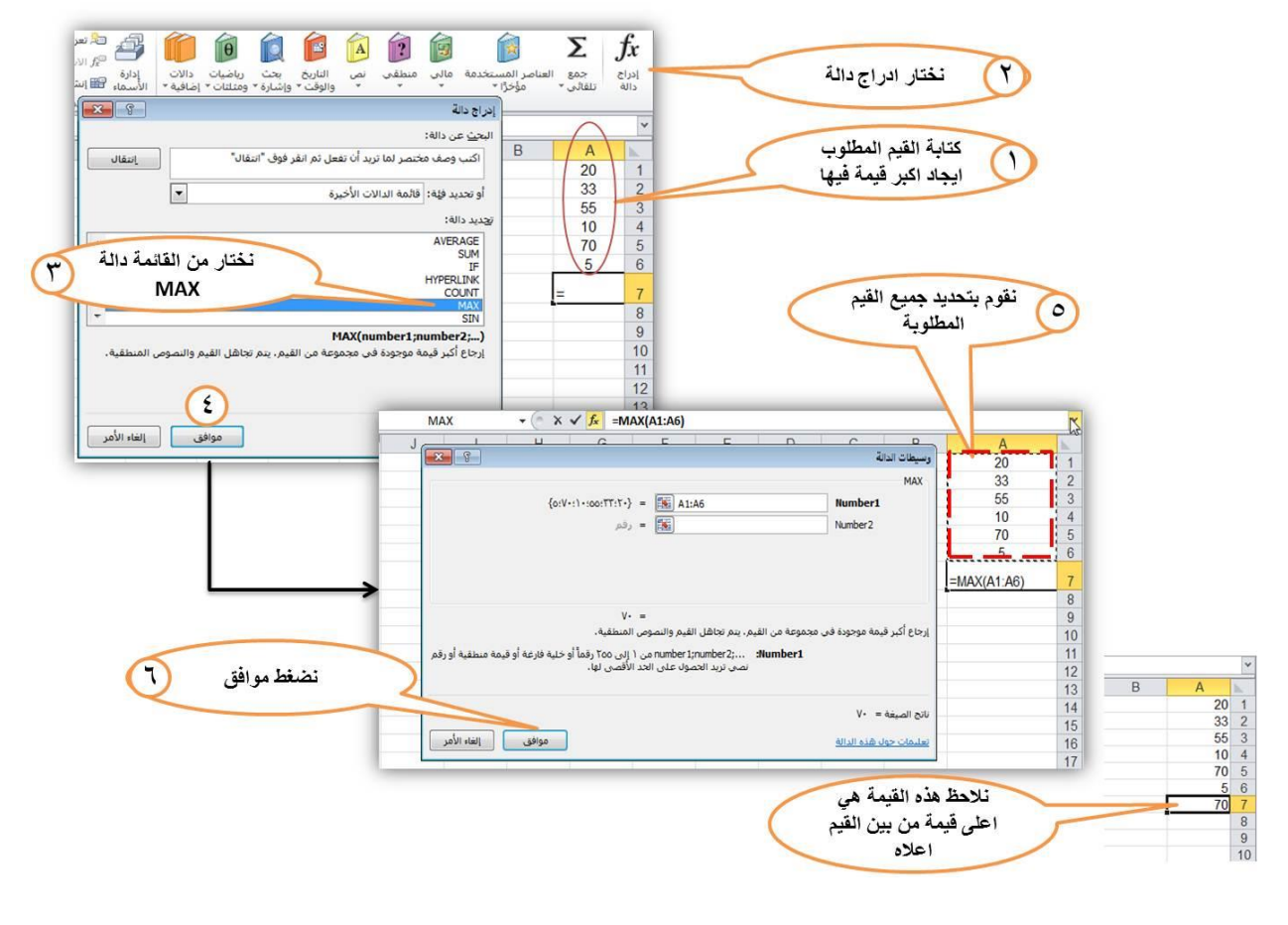

الشكل رقم (١٢)

**.7 إعداد الصفحات**

اعداد الصفحات في اكسل هو شبية لاعداد الصفحات في نظام الورد ويكون بالذهاب الى تبويب **تخطيط الصفحة )Layout Page )**ونختار االعداد الذي نرٌده مث. **حواف )Margins)**، او **الحجم )Size)**، او **االتجاة )Orientation).**

ولمشاهدة فواصل الصفحة وتغيرها لكي تشتمل على اكبر عدد من اعمدة الجدول نذهب الى **تبويب عرض )View )**ونختار **مجموعة )Views Workbook )ونختار اداة ) Break Page** Preview) سوف تظهر لنا فواصل الصفحات، هنا نستطيع بالضغط والسحب تغييرها بالشكل الذي يناسب اعمدة الجدول، كما في الشكل (١٢).

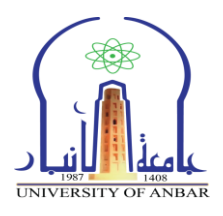

|                              |                          |                    |          |   |                                                                                        |                                   |                       |               | Microsoft Excel - المصنف |                                      |                                                              | 1                     |            |              |                                       |                |                         | $=$ $(2^{2} + 1^{2})$ $ (2^{2} + 1^{2})$     | H                     |                                                          |
|------------------------------|--------------------------|--------------------|----------|---|----------------------------------------------------------------------------------------|-----------------------------------|-----------------------|---------------|--------------------------|--------------------------------------|--------------------------------------------------------------|-----------------------|------------|--------------|---------------------------------------|----------------|-------------------------|----------------------------------------------|-----------------------|----------------------------------------------------------|
|                              |                          |                    |          |   |                                                                                        |                                   | Team                  | Acrobat       | Nitro Pro 9              |                                      | Load Test                                                    | عرض                   | مراجعة     | بيانات       | صبغ                                   | تخطيط الصفحة   | c(15)                   | الصفحة الرئيسية                              | ملف                   |                                                          |
| $\mathbb{R}$<br>وحد<br>Slall | 75<br>تبديل<br>النواقذ » | خفظ مساحة<br>العمل |          |   | <b>[1] العرض جنباً إلى جنب</b><br>نُ اللَّ تمرير متزامن<br>FH إعادة تعيين موضع النافذة | - انقسام<br> 223 <br>$\Box$ إظهار | Ħ<br>تحميد<br>أجزاء ٣ | ترتيب<br>الكل | Þ<br>نافذة<br>جديدة      | ₹<br>تكبير إتصغير<br>لاحتواء التحديد | $\begin{array}{c}\n\circ \\ \hline\n\downarrow\n\end{array}$ | G<br>نكبير/تصغير ١٠٠% |            | V شريط الصغة | V المسطرة<br>V خطوط الشبكة V العناوين | ملء<br>سلاشاشة | FI<br>عرض<br>Anto       | H<br>تخطيط معاينة فواصل<br>الصفحات<br>الصفحة | H<br>عادى             |                                                          |
| وحدات                        |                          |                    |          |   | نافذة                                                                                  |                                   |                       |               |                          |                                      | تكبير إتصغير                                                 |                       |            | إظهار        |                                       |                | $C_{12}$                | طرق عرض المط                                 |                       |                                                          |
| $f_{\rm x}$                  |                          |                    |          |   |                                                                                        |                                   |                       |               |                          |                                      |                                                              |                       |            |              |                                       |                |                         |                                              | ت                     | $\checkmark$                                             |
| T                            | s.                       | $\mathbb{R}$       | $\Omega$ | P | $\circ$                                                                                | $\mathbb{N}$                      | M                     | L             | $\mathsf K$              | $\cup$                               |                                                              |                       | $\sqrt{G}$ |              | E                                     | $\Box$         | $\mathbb C$             | $\,$ B                                       | $\overline{A}$        |                                                          |
|                              |                          |                    |          |   |                                                                                        |                                   |                       |               |                          |                                      |                                                              |                       |            |              |                                       |                | التاريخ                 | الايام                                       | $\tilde{\phantom{a}}$ |                                                          |
|                              |                          |                    |          |   |                                                                                        |                                   |                       |               |                          |                                      |                                                              |                       |            |              |                                       |                | 12/12/2017              | الاحد                                        |                       | $\overline{a}$                                           |
|                              |                          |                    |          |   |                                                                                        |                                   |                       |               |                          |                                      |                                                              |                       |            |              |                                       |                | 12/13/2017              | الإتنين                                      |                       |                                                          |
|                              |                          |                    |          |   |                                                                                        |                                   |                       |               |                          |                                      |                                                              |                       |            |              |                                       |                | 12/14/2017              | التلاتاء                                     |                       | 3<br>4<br>5<br>6<br>7<br>8<br>9<br>10                    |
|                              |                          |                    |          |   |                                                                                        |                                   |                       |               |                          |                                      |                                                              |                       |            |              |                                       |                | 12/15/2017              | الأربعاء                                     |                       |                                                          |
|                              |                          |                    |          |   |                                                                                        |                                   |                       |               |                          |                                      |                                                              |                       |            |              |                                       |                | 12/16/2017              | الخميس                                       |                       |                                                          |
|                              |                          |                    |          |   |                                                                                        |                                   |                       |               |                          |                                      |                                                              |                       |            |              |                                       |                | 12/17/2017              | الجمعة                                       |                       |                                                          |
|                              |                          |                    |          |   |                                                                                        |                                   |                       |               |                          |                                      |                                                              |                       |            |              |                                       |                | 12/18/2017              | السبت                                        |                       |                                                          |
|                              |                          |                    |          |   |                                                                                        |                                   |                       |               |                          |                                      |                                                              |                       |            |              |                                       |                | 12/19/2017              | الأحد                                        |                       |                                                          |
|                              |                          | r ásis             |          |   |                                                                                        |                                   |                       |               | $4 - 9 - 7$              |                                      |                                                              |                       |            |              |                                       |                | $d \approx 012/20/2017$ | الإتنين                                      |                       |                                                          |
|                              |                          |                    |          |   |                                                                                        |                                   |                       |               |                          |                                      |                                                              |                       |            |              |                                       |                | 12/21/2017              | التلاتاء                                     |                       | 11                                                       |
|                              |                          |                    |          |   |                                                                                        |                                   |                       |               |                          |                                      |                                                              |                       |            |              |                                       |                | 12/22/2017              | الأربعاء                                     |                       | 12                                                       |
|                              |                          |                    |          |   | i←                                                                                     |                                   |                       |               |                          |                                      |                                                              |                       | ⇒          |              |                                       |                | 12/23/2017              | الخميس                                       |                       | 13                                                       |
|                              |                          |                    |          |   |                                                                                        |                                   |                       |               |                          | 3                                    |                                                              |                       |            |              |                                       |                | 12/24/2017              | الجمعة                                       |                       | 14                                                       |
|                              |                          |                    |          |   |                                                                                        |                                   |                       |               |                          |                                      |                                                              |                       |            |              |                                       |                | 12/25/2017              | السبت                                        |                       | 15                                                       |
|                              |                          |                    |          |   |                                                                                        |                                   |                       |               |                          |                                      |                                                              |                       |            |              |                                       |                | 12/26/2017              | الأحد                                        |                       | 16                                                       |
|                              |                          |                    |          |   |                                                                                        |                                   |                       |               |                          |                                      |                                                              |                       |            |              |                                       |                | 12/27/2017              | الإتنين                                      |                       | 17                                                       |
|                              |                          |                    |          |   |                                                                                        |                                   |                       |               |                          |                                      |                                                              |                       |            |              |                                       |                | 12/28/2017              | التلاتاء                                     |                       | 18                                                       |
|                              |                          |                    |          |   |                                                                                        |                                   |                       |               |                          |                                      |                                                              |                       |            |              |                                       |                | 12/29/2017              | الأربعاء                                     |                       | 19                                                       |
|                              |                          |                    |          |   |                                                                                        |                                   |                       |               |                          |                                      |                                                              |                       |            |              |                                       |                | 12/30/2017              | الخميس                                       |                       |                                                          |
|                              |                          |                    |          |   |                                                                                        |                                   |                       |               |                          |                                      |                                                              |                       |            |              |                                       |                |                         |                                              |                       | 20<br>21<br>22<br>23<br>24<br>25<br>27<br>28<br>29<br>30 |
|                              | <b>ABLE</b>              |                    |          |   |                                                                                        | $\triangleright$ $\Box$           |                       |               |                          |                                      |                                                              |                       |            |              |                                       |                |                         | 14 4 × 14 ورقة 1 ورقة 1 × 14 (ورقة 1         |                       | $\sim$                                                   |

الشكل رقم (١٢)

#### **.8 الطباعة**

اوامر طباعة الصفحات في اوراق العمل في اكسل هي نفسها اوامر الطباعة في الورد كالتالي: ١. نضغط على كلمة ملف (File) ومن ثم نختار من القائمة خيار طباعة (Print) ومن ثم نختار اسم الطابعة، وعدد النسخ، وحجم الورق، وعدد الصفحات في الورقة الواحده، ......، وبعدها تاكيد الامر

.2 من لوحة المفاتٌح نضغط لوٌا ) P + Ctrl)، ونحدد الم الطابعة، وعدد النلخ، وحجم الورق، وعدد الصفحات في الورقة الواحده ....، ومن ثم نضغط زر تاكيد الطباعة.